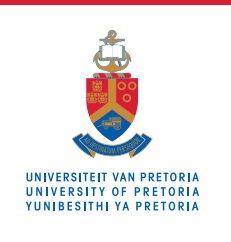

## **ONLINE VACCINATIONS BOOKING SYSTEM GUIDE**

## STAFF GUIDE

As a UP Staff member, you can schedule your vaccination booking on the date and time that suits you via the UP portal. MAKE SURE YOU REGISTER ON THE **[EVDS SITE](https://www.gov.za/covid-19/vaccine/evds)** BEFORE MAKING THIS BOOKING.

> If you have **NOT REGISTERED** on the EVDS complete your registration at the soonest opportunity before your appointment as you cannot be vaccinated without an EVDS registration voucher. **https://www.gov.za/covid-19/vaccine/evds.**

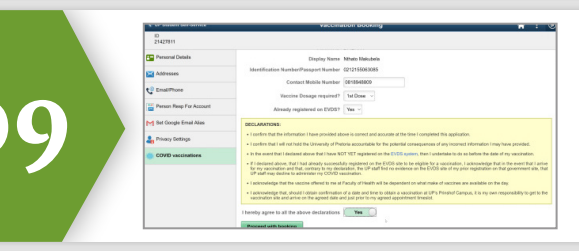

Click on the **"Proceed with booking"** button to access the calendar and select a suitable date for your vaccination.

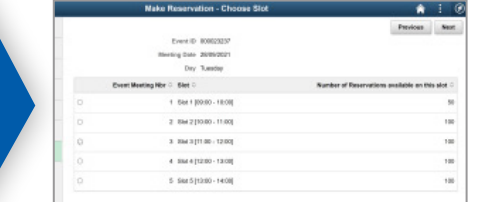

Select your date of preference, then click the **"Next"** button on the top right <sup>10</sup> of your screen. Then select your preferred time and click **"Next"**.

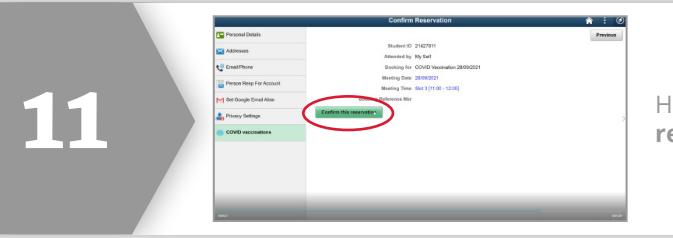

Having selected a date and a time slot, click on the "**Confirm this reservation**" button.

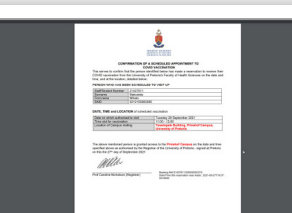

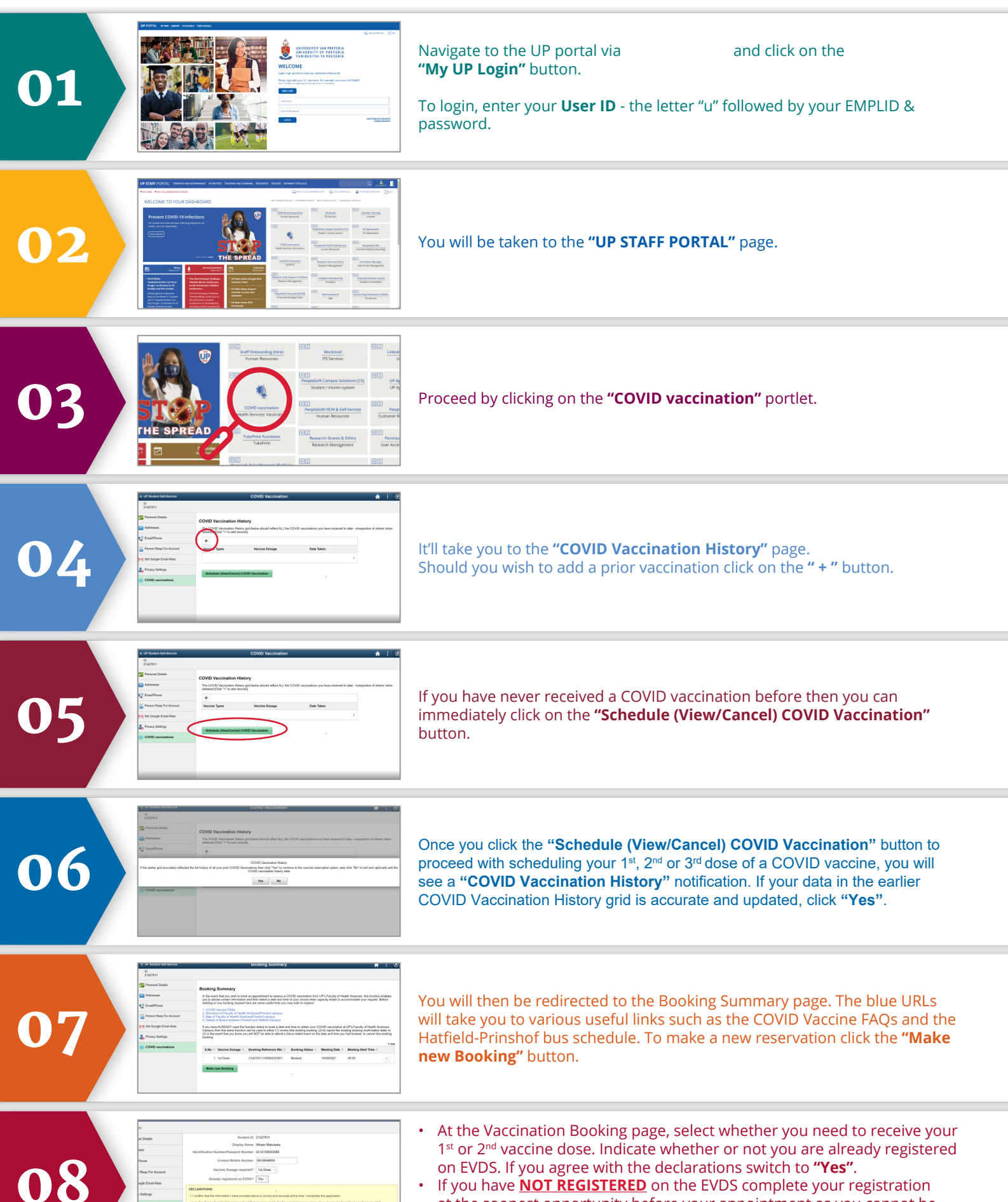

Here you will find the details of your booking. Click on the **"Print Reservation Confirmation".**

You can then either print or save the PDF to your device.

12

## **Booking complete!**

A message will appear to advise that your confirmation letter has been sent to your UP/preferred email address.

On the day of your appointment, have the following at hand:

- Hard / soft copy of your booking confirmation
- Identification in the form of you student card, ID, passport or driver's license.

13

**You can access your reservation confirmation PDF or cancel your booking at any time by navigating to your "COVID Vaccination History".**

- Click on the **"Schedule (View/Cancel) COVID Vaccination"** button, click **"Yes"** on the notification.
- This will take you to the **"Booking Summary"** page.
- Click on the angle bracket **">"** and you will be taken to the **"Confirm Reservation"** page.
- Click on **"Print Reservation Confirmation"**, to re-print or **"Cancel Reservation"** if you wish to cancel your booking.